# **CONNECTION PERFECTION**

# **USB 2.0 AutoSwitch PRO**

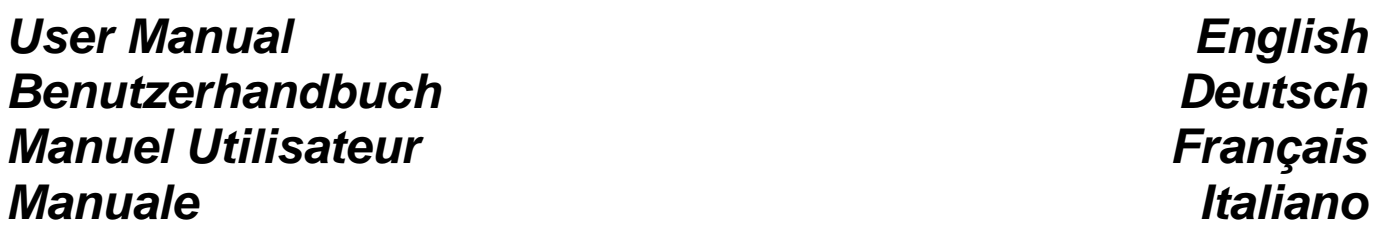

LINDY No. 42843

# www.lindy.com

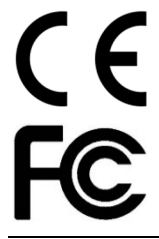

# **Introduction**

Thank you for purchasing the LINDY USB 2.0 AutoSwitch PRO, which allows you to share a USB device between multiple computers. The USB AutoSwitch is the perfect way of sharing a printer, scanner or external storage between computers without the need for networking, perfect for home users and small office/home office setups.

#### **Package Contents**

- LINDY USB 2.0 AutoSwitch PRO
- CD
- This manual

# **Features**

- Allows multiple computers to share a USB peripheral including printers, scanners and external storage
- Switch access between computers via auto mode (printers only) or push button
- Provides First Come First Served print server functionality for Windows PCs
- Supports High Speed USB 2.0 devices, backwards compatible with USB 1.1
- Can be connected to a USB hub to share multiple USB devices between computers
- Powered from your computer's USB port, can be used with an external power supply (sold separately) when used with higher power consumption peripherals
- Compatible with Windows, Mac and Linux (Mac and Linux only support manual switching)

# **Installation**

Please follow the instructions below on how to install the USB 2.0 AutoSwitch PRO for each of your computers

#### **Windows PC**

The following steps will allow you to install the software required to use the auto-switching functionality.

Insert the supplied CD into your computers CD-ROM drive. An Autorun screen will pop up, then you can start the installation. Follow the instructions until the installation has completed. Restart your computer, then the USB AutoSwitch icon will appear in the system tray of the task bar.

一面 3:43 PM

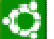

Available (USB port is idling and no job pending)

Servicing (USB port is in the process of handling your job request now)

Occupied (USB port is now occupied by another request)

Repeat the above software installation for each of the computers you want to connect.

Now connect the USB device you want to share to the device port of the USB AutoSwitch. Then connect the individual computers to the corresponding PC ports ("PC1", "PC2", "PC3" and "PC4").

#### AutoSwitch Utility Configuration

Right-click on the AutoSwitch utility icon in the task bar and open "Config".

Configure the idle time: The idle time is the timeout (in sec) that the AutoSwitch will wait after a task is finished before the switch becomes available again. After you have entered the value, click "Apply" to make it validated.

Select a printer: If you connect a printer to the USB device port for sharing, then you have to specify which printer needs to be managed by the Autoswitch utility when a printing request is directed to it. Click "Select" to bring up the printer listing and select the printer you want. Finally, click OK.

Now the Autoswitch utility has been configured and you can use it on the computer to manage the USB job request automatically.

Repeat the above steps to configure the Autoswitch utlity for each of the connected computers.

#### Select Auto Mode or Manual Mode

By default, the Autoswitch will be set in Auto Mode, as indicated by the lit AUTO LED (orange color) on the front panel. Auto Mode means users of each connected computers don't have to worry about whether the shared USB device is available while they are sending out the job requests. They can just "Send-and-Forget" it and the job will be automatically dispatched to the USB device. All these tasks are managed and controlled by the Auto Switch utility.

However, Manual Mode is still an option if you need to intervene and designate a certain computer to take the USB device. If that is the case, you can force the Auto Switch into Manual Mode just by pressing the "Switch" button on the front panel of the USB AutoSwitch. The Auto/Manual Mode Switch button allows the switch to rotate between the following states:

Auto Mode (default)  $\rightarrow$  Manual Mode (Port 1  $\rightarrow$  Port 2  $\rightarrow$  Port 3  $\rightarrow$  Port 4)  $\rightarrow$  Auto Mode

For instance, while you are in Auto Mode, and you press the Switch button once, it will enter Manual Mode/Port 1 (Port 1 has the access) and one further press will take the switch to Manual Mode/Port 2 (Port 2 has the access) and so on, then right back to Auto Mode again.

While in Manual Mode, the active port LED (Green) will first lit solid, which indicates that it is dedicated ONLY for the access of that port, and it cannot be switched to another port manually. Wait for the timeout (about 16 seconds) to expire before the LED starts flashing, which indicates that there's no data transmission (hence no job going on for that port) and it can be switched to the next port.

Via Manual Mode users can force the AutoSwitch to go Manual Mode in favor of a certain connected computer to complete urgent jobs. In most cases, Auto Mode will be sufficient and Manual Mode will serve only in special cases when users need to allocate the USB resources to a certain computer.

#### LED Status

Orange AUTO LED: ON – Auto Mode, OFF – Manual Mode

PC Port LEDs – PC1, PC2, PC3, PC4 (Green):

ON – Not available for switching to next port (either data transmission going on or still waiting for timeout) Flashing – Available for switching to next port

#### **Mac OS & Linux**

The AutoSwitch can only be used in Manual Mode with USB enabled versions of Mac OS and Linux, so no software installation is required. Simply connect the AutoSwitch to each computer using a USB A to B cable and allow the computer to recognise and install the hardware. Repeat this for each computer which you want to connect.

# **Einführung**

Vielen Dank für den Kauf des LINDY USB 2.0 AutoSwitch PRO, der es Ihnen ermöglicht, von mehreren Computern aus auf ein USB Gerät zuzugreifen. Sie können damit einen Drucker, Scanner oder ein Speichermedium mit mehreren Computern nutzen und brauchen dafür kein Netzwerk – ideal für zu Hause oder kleine Büros.

# **Lieferumfang**

- LINDY USB 2.0 AutoSwitch PRO
- CD
- Dieses Handbuch

# **Eigenschaften**

- Mehrere Computer können sich ein USB-Peripheriegerät teilen, z.B. Drucker, Scanner oder Speichermedien
- Umschalten erfolgt automatisch mittels Software (nur bei Druckern!) oder Taste
- Software unterstützt "First Come First Served"-Funktion bei Windows PCs
- High Speed USB 2.0 Standard, abwärts kompatibel mit USB 1.1
- In Kombination mit einem USB Hub können weitere USB Geräte angeschlossen werden
- Stromversorgung über den USB Port; es besteht auch die Möglichkeit, ein Netzteil anzuschließen (nicht im Lieferumfang enthalten)
- Kompatibel mit Windows, Mac und Linux (Mac und Linux unterstützen nur das Umschalten mittels Taste am Gerät)

# **Installation**

#### **Windows PC**

Mit den folgenden Schritten können Sie die Software installieren, die es Ihnen ermöglicht, die automatische Umschaltfunktion zu nutzen.

Legen Sie die CD in das CD-ROM Laufwerk Ihres Computers. Der Autorun Bildschirm erscheint dann automatisch. Folgen Sie den Anweisungen bis die Installation abgeschlossen ist. Führen Sie einen Neustart durch, danach wird das USB AutoSwitch Icon in der Windows-Taskleiste erscheinen.

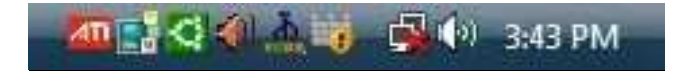

Verfügbar (USB Port ist frei)

In Betrieb (USB Port ist mit der Abwicklung Ihres Auftrags beschäftigt)

Belegt (USB Port ist mit einem anderen Autrag beschäftigt)

Wiederholen Sie die oben beschriebene Softwareinstallation für jeden Computer, den sie anschließen möchten.

Verbinden Sie nun das USB Peripheriegerät, das sie gemeinsam mit mehreren Computern nutzen möchten, mit dem USB AutoSwitch. Dann schließen Sie die einzelnen Computer am entsprechenden PC Port ("PC1", "PC2", "PC3" and "PC4") an.

#### AutoSwitch Konfiguration

Klicken Sie mit der rechten Maustaste auf das AutoSwitch Icon in der Taskleiste und öffnen Sie das Konfigurationsprogramm.

# **Handbuch Deutsch**

Einstellen der Leerlaufzeit: Hierbei handelt es sich um das Timeout, so lange der AutoSwitch nach Beenden eines Auftrags wartet, ehe er wieder zur Verfügung steht. Wenn Sie den entsprechenden Wert (in Sekunden) eingegeben haben, klicken Sie auf "Apply" zur Übernahme des Werts.

Druckerauswahl: Wenn Sie einen Drucker zur gemeinsamen Nutzung anschließen, müssen Sie auswählen, welcher Drucker vom Dienstprogramm des AutoSwitch verwaltet werden soll, wenn ein Druckauftrag ansteht. Klicken Sie auf "Select" zur Anzeige der Druckerliste und wählen Sie den gewünschten Drucker aus. Bestätigen Sie mit "OK".

Nun ist das AutoSwitch Dienstprogramm konfiguriert und Sie können es zur automatischen Verwaltung der Druckauträge verwenden.

Wiederholen Sie die oben genannten Schritte um die Konfiguration auf jedem der angeschlossenen Computer durchzuführen.

#### Auswahl des Modus: automatisch oder manuell

Standardmäßig ist der USB Autoswitch im automatischen Modus (erkennbar an der orange leuchtenden AUTO LED auf der Vorderseite des Switch). Wenn sich der USB AutoSwitch im automatischen Modus befindet, müssen die Nutzer der angeschlossenen Computer sich nicht darum kümmern, ob der gemeinsam genutzte Drucker verfügbar ist. Sie können ihren Druckauftrag einfach abschicken, dieser wird automatisch an den Drucker übergeben. Alle Aufgaben werden vom Dienstprogramm des USB AutoSwitch verwaltet und kontrolliert.

Der manuelle Modus ist eine Option, wenn man in diese automatische Verwaltung eingreifen möchte. Man kann dann einen Computer manuell auswählen, der Zugriff auf den Drucker bekommt. Den manuellen Modus können Sie einstellen, indem Sie die "Switch"-Taste vorn am USB AutoSwitch drücken. Durch Drücken der "Switch"-Taste können Sie zwischen folgenden Einstellungen wechseln:

Automatischer Modus (Standardeinstellung)  $\rightarrow$  Manueller Modus (Port 1  $\rightarrow$  Port 2  $\rightarrow$  Port 3  $\rightarrow$  Port 4)  $\rightarrow$ Automatischer Modus

Wenn Sie sich zum Beispiel im automatischen Modus befinden und die "Switch"-Taste drücken, dann wechselt der USB AutoSwitch zum manuellen Modus/Port 1 (Port 1 hat Zugriff). Bei erneutem Tastendruck wechselt der AutoSwitch auf Port 2 im manuellen Modus (Port 2 hat Zugriff), dann Port 3, Port 4 und schließlich wieder der automatische Modus.

Im manuellen Modus leuchtet die LED des aktiven Ports grün, was bedeutet, dass ausschließlich dieser Port über einen Zugriff verfügt. Es kann nicht manuell auf einen anderen Port umgeschaltet werden. Man muss den Timeout abwarten (Standardeinstellung 16 Sekunden) bis die LED zu blinken beginnt. Dann findet keine Datenübertragung mehr statt und erst jetzt kann auf einen anderen Port umgeschaltet werden.

Im manuellen Modus kann man also den AutoSwitch "zwingen", dass ein bestimmter Computer einen dringenden Auftrag schneller erledigen kann.

#### LED Status

#### Orange AUTO LED:

Diese leuchtet orange wenn sich der USB AutoSwitch im automatischen Modus befindet. Im manuellen Modus leuchtet die LED nicht.

#### PC Port LEDs – PC1, PC2, PC3, PC4 (Grün):

Wenn sie leuchtet, kann nicht auf einen anderen Port umgeschaltet werden (weil noch Datentransfer stattfindet oder der Timeout abgewartet werden muss). Wenn die LED blinkt, kann auf einen anderen Port umgeschaltet werden.

#### **Mac OS & Linux**

Mac und Linux unterstützen nur den manuellen Modus, Software muss nicht installiert werden. Schließen Sie einfach den USB AutoSwitch an den Computer an und warten sie, bis der Computer das Gerät erkennt und die Hardware installiert. Wiederholen Sie diesen Vorgang für alle Compüuter, die Sie anschließen möchten.

# **Introduction**

Merci d'avoir choisi l'AutoSwitch USB 2.0 PRO LINDY, celui-ci vous permet de partager un périphérique USB sur plusieurs ordinateurs. Vous pouvez de ce fait utiliser une imprimante, un scanner ou un média de stockage à partir de plusieurs ordinateurs, sans connexion au réseau – idéal pour un usage à domicile ou dans des petites structures.

# **Contenu de la livraison**

- AutoSwitch USB 2.0 PRO LINDY
- CD
- Ce manuel

#### **Caractéristiques**

- Plusieurs ordinateurs peuvent se partager un périphérique USB, comme par exemple une imprimante, un scanner ou un média de stockage
- La commutation se fait automatiquement via un logiciel (uniquement pour les imprimantes !) ou bouton
- Le logiciel prend en charge la fonction "First Come First Served" pour les PC sous Windows
- Norme USB 2.0 High Speed, rétrocompatible USB 1.1
- En combinaison avec un hub USB, d'autres appareils USB pourront être raccordés
- Alimenté par le port USB; il est aussi possible de connecter une alimentation externe (non fournie)
- Compatible avec Windows, Mac et Linux (Mac et Linux ne prennent en charge que la commutation viaz bouton sur le boîtier)

# **Installation**

#### **Windows PC**

Les étapes suivantes indiquent comment installer le logiciel, qui vous permet d'utiliser la fonction de commutation automatique.

Insérez le CD dans le lecteur de CD-ROM de votre ordinateur. La fenêtre Autorun (lancement automatique) apparait automatiquement. Suivez les instructions jusqu'à la finalisation de l'installation. Redémarrez votre ordinateur, l'icône USB AutoSwitch apparait ensuite dans la barre des tâches de Windows.

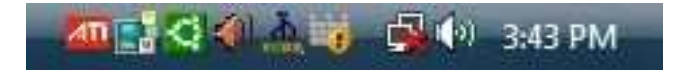

Disponible (le port USB est libre)

Occupé (le port USB est occupée par la tâche que vous lui avez attribué)

Indisponible (le port USB est occupé par une autre tâche)

Répétez les étapes d'installation du logiciel ci-dessus pour chaque ordinateur que vous voulez connecter.

Reliez maintenant le périphérique USB, que vous voulez partager avec l'ensemble des ordinateurs connectés, à l'AutoSwitch USB. Raccordez ensuite individuellement chaque ordinateur au port PC correspondant ("PC1", "PC2", "PC3" et "PC4").

#### Configuration de l'AutoSwitch

Cliquez avec le bouton droit de votre souris sur l'icône AutoSwitch dans la barre des tâches et ouvrez le programme de configuration.

Réglage du temps d'inactivité: il s'agit ici du Timeout, le temps d'attente de l'AutoSwitch après finalisation d'une tâche, pour être à nouveau disponible. Lorsque vous avez entré la valeur (en secondes), cliquez sur "Apply" pour appliquer la modification.

Choix de l'imprimante: lorsque vous raccordez une imprimante à partager, vous devez choisir l'imprimante qui doit être gérée par le programme utilitaire de l'AutoSwitch, lorsque une tâche d'impression est en attente. Cliquez sur "Select" pour afficher la liste d'imprimante et choisir l'imprimante. Validez par "OK".

Le programme utilitaire de l'AutoSwitch est à présent configuré et vous pouvez l'utiliser pour géré automatiquement les tâches d'impression.

Répétez les opérations ci-dessus pour chaque ordinateur raccordé.

#### Choix du mode: automatique ou manuel

L'Autoswitch USB est en mode automatique par défaut (reconnaissable à la LED AUTO éclairée en orange sur la face avant du Switch). Lorsque l'AutoSwitch USB se trouve en mode automatique, les utilisateurs des ordinateurs connectés n'ont pas à se soucier de savoir si l'imprimante partagée est disponible. Ils peuvent tout simplement envoyer leurs tâches d'impression, celles-ci seront automatiquement prises en charge par l'imprimante. Toutes les tâches sont gérées et contrôlées par le programme utilitaire de l'AutoSwitch USB.

Le mode manuel est une option, qui permet d'influer sur cette gestion automatique. On peut ainsi choisir manuellement un ordinateur, qui aura accès à l'imprimante. Le mode manuel peut être paramétré, en appuyant sur le bouton ''Switch" de la face avant de l'AutoSwitch USB. Chaque appuis sur le bouton "Switch" permet de basculer entre les paramètres suivants:

Mode automatique (par défaut)  $\rightarrow$  mode manuel (Port 1  $\rightarrow$  Port 2  $\rightarrow$  Port 3  $\rightarrow$  Port 4)  $\rightarrow$  mode automatique

Par exemple, si vous vous trouvez en mode automatique et appuyez sur le bouton"Switch", l'AutoSwitch USB bascule en mode manuel /Port 1 (le Port 1 à accès). Un nouvel appuis bascule l'AutoSwitch sur le Port 2 en mode manuel (le Port 2 à accès), puis Port 3, Port 4 et finalement un retour en mode automatique.

En mode manuel la LED du port actif s'éclaire en vert, ce qui signifie que ce port à uniquement accès. On ne peut pas basculer manuellement sur un autre port. La fin du Timeout doit être attendu (par défaut 16 secondes), jusqu'à ce que la LED commence à clignoter. Plus aucun transfert de données n'a lieu à ce moment là et une commutation de port peut être faite.

Le mode manuel permet ainsi de forcer l'AutoSwitch, à passer la main à un ordinateur qui aura la priorité sur les tâches d'impression.

#### LED Status

#### AUTO LED orange:

Celle-ci s'éclaire en orange lorsque l'AutoSwitch USB se trouve en mode automatique. Elle ne s'éclaire pas en mode manuel.

#### PC Port LEDs – PC1, PC2, PC3, PC4 (vert):

Lorsque cette LED s'éclaire, aucune commutation de port ne peut être faite (parce qu'un transfert de donnée à lieu ou que la temporisation du Timeout n'est pas terminée). Lorsque la LED clignote, une commutation de port peut être réalisée.

#### **Mac OS & Linux**

Mac et Linux ne prennent en charge que le mode manuel, le logiciel ne doit pas être installé. Connectez tout simplement l'AutoSwitch USB sur l'ordinateur et patientez jusqu'à ce que celui-ci est reconnu et installé l'appareil. Répétez ces opérations pour tous les ordinateurs que vous souhaitez raccorder.

# **Caratteristiche**

Grazie per aver scelto il LINDY USB 2.0 AutoSwitch PRO che vi consente di condividere dispositivi USB tra più computer. L'AutoSwitch USB è il dispositivo ideale per condividere stampante, scanner o memorie esterne tra computer senza passare da una rete, perfetto per uso domestico e in piccoli uffici.

# **Contenuto della confezione**

- LINDY USB 2.0 AutoSwitch PRO
- CD
- Questo manuale

# **Installazione**

- Consente di condividere tra più computer periferiche USB come stampanti, scanner e memore esterne
- Commutazione tra computer in modalità automatica (solo con stampanti!) o tramite tasto
- Funzione print server First Come First Served per PC con sistemi operativi Windows
- Supporta dispositivi USB 2.0 High Speed, retro compatibile con le specifiche USB 1.1
- Supporta la connessione di un hub USB per condividere più periferiche USB
- Alimentato dalle porte USB dei computer collegati, supporta anche un alimentatore esterno opzionale (non incluso) se si utilizzano delle periferiche ad alto consumo
- Compatibile con Windows, Mac e Linux (Mac e Linux supportano solo la commutazione manuale)

# **Installazione**

Seguite le seguenti istruzioni per installare l'AutoSwitch PRO su ogni computer collegato

#### **Windows PC**

I seguenti passaggi vi permettono di installare il software richiesto per usare la funzione auto-switching.

Inserite il CD incluso nella confezione nel drive CD-ROM del computer. Una volta apparso il pop up dell'Autorun potete iniziare l'installazione. Seguite le istruzioni fino a completare l'installazione. Riavviate il computer, quindi apparirà l'icona USB AutoSwitch nella task bar.

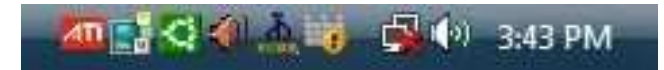

Disponibile (la porta USB non sta gestendo alcuna richiesta)

In servizio (la porta USB sta per gestire la richiesta appena inviata)

Occupata (la porta USB è già occupata da un'altra richiesta)

Ripetete la procedura qui sopra per ogni computer connesso.

Ora collegate il dispositivo USB che volete condividere alla porta USB dell'AutoSwitch, quindi collegate i computer alle porte corrispondenti ("PC1", "PC2", "PC3" e "PC4").

#### Configurazione Utility AutoSwitch

Cliccate col tasto destro sull'icona AutoSwitch nella task bar e aprite "Configurazione".

Configurare il periodo di inattività: è il lasso di tempo in secondi in cui l'AutoSwitch attende dopo aver gestito una richiesta e prima che lo switch sia nuovamente disponibile. Una volta inserito il valore desiderato, cliccate su "Applica" per confermare.

# **Manuale Italiano Manuale Italiano Italiano Italiano Italiano**

Selezionate una stampante: se collegate una stampante dovete anche specificare quale stampante desiderate che sia gestita dall'utility dell'AutoSwitch una volta che arriva una richiesta di stampa. Cliccate su "Seleziona" per aprire la lista di stampanti e selezionate la stampante che volete. Al termine cliccate su OK.

Ora l'utility dell'AutoSwitch è configurata e potete utilizzarla sui relativi computer per gestire automaticamente le richieste inviate.

Ripetete i passaggi qui sopra per configurare l'utlity su ogni computer collegato.

#### Selezione modalità Automatica o Manuale

Di default l'Autoswitch è impostato in modalità automatica come indicato dall'AUTO LED di colore arancio sul pannello frontale. La modalità automatica permette all'utente di qualsiasi computer collegato di non dover preoccuparsi di controllare che il dispositivo USB sia disponibile per inviare un comando. Basta inviare il comando e verrà gestito automaticamente. Queste funzioni sono gestite e controllate dall'utility dell'AutoSwitch.

In ogni caso è comunque possibile passare alla modalità manuale se volete assegnare il dispositivo USB ad un computer. Potete passare alla modalità manuale premendo il tasto "Switch" sul pannello frontale. Il tasto per il passaggio tra le modalità Automatica/Manuale consente allo switch di passare dai seguenti stati:

Modalità automatica (default)  $\rightarrow$  Manuale (Porta 1  $\rightarrow$  Porta 2  $\rightarrow$  Porta 3  $\rightarrow$  Porta 4)  $\rightarrow$  Automatica

Per esempio mentre siete in modalità automatica e premete una volta il tasto Switch, passerete alla modalità manuale/Porta 1 (Porta 1 ha l'accesso), premendo un'altra volta passerete alla Porta 2 sempre in modalità manuale (Porta 2 ha l'accesso) e via di seguito, fino a ritornare in modalità automatica.

In modalità manuale, il LED delle porte (verde) rimarrà fisso ad indicare che l'accesso è dedicato SOLO su quella porta, e non può essere commutato su un'altra porta manualmente. Una volta trascorso il periodo di timeout (circa 16 secondi) il LED comincia a lampeggiare, il che indica che non c'è trasmissione di dati (nessuna richiesta arriva da quella porta) e potete commutare sulla porta successiva.

Gli utenti possono passare dalla modalità automatica a quella manuale specialmente per fare in modo di elaborare lavori urgenti in breve tempo.

In molti casi la modalità automatica è comunque sufficiente per ogni tipo di lavoro.

LED

Arancio AUTO LED: ON – modalità automatica, OFF – modalità manuale

LED porte PC – PC1, PC2, PC3, PC4 (verde):

ON – Non è possibile commutare alla porta successiva (durante la trasmissione dei dati o in attesa del periodo di timeout)

Lampeggiante – Disponibile per commutare alla porta successiva

#### **Mac OS & Linux**

L'AutoSwitch può essere utilizzato solo il modalità manuale su sistemi Mac e Linux con supporto USB, non è possibile installare il software. Basta collegare l'AutoSwitch ad ogni porta del computer tramite cavi USB A / B e lasciare che i computer riconoscano ed installino l'hardware. Ripetere questa operazione su ogni computer che volete collegare.

# **CE/FCC Statement**

#### **CE Certification**

This equipment complies with the requirements relating to Electromagnetic Compatibility Standards EN55022/EN55024 and the further standards cited therein. It must be used with shielded cables only. It has been manufactured under the scope of RoHS compliance.

#### **CE Konformitätserklärung - Deutsch**

Dieses Produkt entspricht den einschlägigen EMV Richtlinien der EU für IT-Equipment und darf nur zusammen mit abgeschirmten Kabeln verwendet werden.

Diese Geräte wurden unter Berücksichtigung der RoHS Vorgaben hergestellt.

Die formelle Konformitätserklärung können wir Ihnen auf Anforderung zur Verfügung stellen

#### **FCC Certification**

This equipment has been tested and found to comply with the limits for a Class B digital device, pursuant to part 15 of the FCC Rules. These limits are designed to provide reasonable protection against harmful interference in a residential installation.

You are cautioned that changes or modification not expressly approved by the party responsible for compliance could void your authority to operate the equipment.

This device complies with part 15 of the FCC Rules.

Operation is subject to the following two conditions:

- 1. This device may not cause harmful interference, and
- 2. This device must accept any interference received, including interference that may cause undesired operation.

#### **LINDY Herstellergarantie – Hinweis für Kunden in Deutschland**

LINDY gewährt für dieses Produkt über die gesetzliche Regelung in Deutschland hinaus eine zweijährige Herstellergarantie ab Kaufdatum. Die detaillierten Bedingungen dieser Garantie finden Sie auf der LINDY Website aufgelistet bei den AGBs.

#### **Hersteller / Manufacturer (EU):**

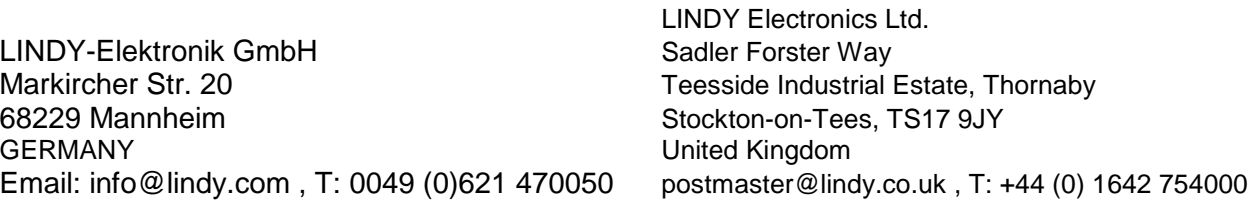

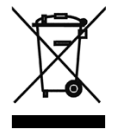

# **WEEE (Waste of Electrical and Electronic Equipment), Recycling of Electronic Products**

#### **Europe, United Kingdom**

In 2006 the European Union introduced regulations (WEEE) for the collection and recycling of all waste electrical and electronic equipment. It is no longer allowable to simply throw away electrical and electronic equipment. Instead, these products must enter the recycling process.

Each individual EU member state has implemented the WEEE regulations into national law in slightly different ways. Please follow your national law when you want to dispose of any electrical or electronic products. More details can be obtained from your national WEEE recycling agency.

#### **Germany / Deutschland**

Die Europäische Union hat mit der WEEE Direktive Regelungen für die Verschrottung und das Recycling von Elektro- und Elektronikprodukten geschaffen. Diese wurden im Elektro- und Elektronikgerätegesetz – ElektroG in deutsches Recht umgesetzt. Dieses Gesetz verbietet das Entsorgen von entsprechenden, auch alten, Elektro- und Elektronikgeräten über die Hausmülltonne! Diese Geräte müssen den lokalen Sammelsystemen bzw. örtlichen Sammelstellen zugeführt werden! Dort werden sie kostenlos entgegen genommen. Die Kosten für den weiteren Recyclingprozess übernimmt die Gesamtheit der Gerätehersteller.

#### **France**

En 2006, l'union Européenne a introduit la nouvelle réglementation (DEEE) pour le recyclage de tout équipement électrique et électronique.

Chaque Etat membre de l' Union Européenne a mis en application la nouvelle réglementation DEEE de manières légèrement différentes. Veuillez suivre le décret d'application correspondant à l'élimination des déchets électriques ou électroniques de votre pays.

**Italy** 

Nel 2006 l'unione europea ha introdotto regolamentazioni (WEEE) per la raccolta e il riciclo di apparecchi elettrici ed elettronici. Non è più consentito semplicemente gettare queste apparecchiature, devono essere riciclate. Ogni stato membro dell' EU ha tramutato le direttive WEEE in leggi statali in varie misure. Fare riferimento alle leggi del proprio Stato quando si dispone di un apparecchio elettrico o elettronico.

Per ulteriori dettagli fare riferimento alla direttiva WEEE sul riciclaggio del proprio Stato.

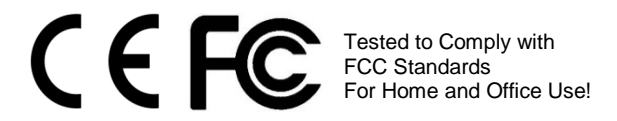

LINDY No. 42843 3<sup>rd</sup> Edition, May 2015 **www.lindy.com**